## Accessing Immunisation Information

**Note**: These steps assume that your software is connected to the My Health Record system, the patient has a My Health Record and their individual healthcare identifier (IHI) has been validated in your system

## STEP 1: To access the patient's My MyHealthRecord Sidebar Messenger Health Record, select My Health ≣ SMS **Record** from the top menu. STEP 2: My Health Record for IHI: 8003 6080 000 This is not a complete view of the individual's health information. For more information about the individual's health record or data, pleas The Document List will appear, This patient has an active My Health Record to which you have access. displaying documents in the My Health Record View | Prescription and Dispense View | Pathology Report View | Diagnostic Imaging Report View patient's My Health Record Show Recent Shared Health Summary | Show Medicare Records | Show Medicine Records | Reset All Filters | List is Filter (subject to any search Organisation Document Date | Service Date | Document filters which are set). 09-Nov-2020 09-Nov-2020 Test Health Service 743 Double click on **Immunisation** Test Health Service 723 09-Nov-2020 09-Nov-2020 **Event Summary** Consolidated View to open and view the document. STEP 3: Immunisations - sorted by date 7 Dec 2022 The Immunisation Consolidated Caleb DERRINGTON DOB 15 Jun 1933 (89 years) SEX Male View will display with the My Health Record **Australian Immunisation** Immunisations - sorted by date Register (AIR) tab displayed by default. Details of a patient's Click here for Immunisations All the immunisations recorded in both the Australian immunisation register and this My Health Record Click here for Event Summary 28-Mar-2018 (4 years ago) Author: Dr Mayra PATEL Freds Practice tel: 02 3023 0000 Click here for Australian Immunisation Register Displays all the immunisation information recorded in the Australian immunisation regist Click here for Shared Health Summary 13-May-2021 (1 year ago) Author: Dr Hermione GRAINGER immunisations as recorded in Freds Practice tel:02 3023 0000 the Australian Immunisation Register (AIR) will be displayed Next immunisation/s due here. No vaccines due Information will include the [>] Last date of vaccination, dose Immunisations recorded in the Australian Immunisations Register 09-Mar-2017 to Source/Author Australian Immunisation Register Australian Immunisation Register Australian Immunisation Register Australian Immunisation Register Australian Immunisation Register number, brand administered Disease/Indicati

02-Mar-2019 (3 years a

Accessing Immunisation Information Updated: April 23

and disease/indication.

## Accessing Immunisation Information continued

**Next immunisation/s due** will display if the patient is due for a vaccination.

If there is additional information recorded in the AIR, this is displayed in a **Notice/s** section. This may include details about immunisation exemptions.

A National Immunisation Program (NIP) Status may also display for patients receiving immunisations under the program with corresponding text to confirm if the patient is up to date with recommended vaccines.

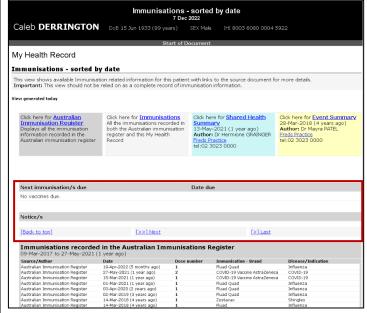

## STEP 4:

For additional information, click on the **Immunisations** tab to access available immunisation information recorded in AIR and held in any shared health summaries or event summaries in a patient's My Health Record.

You can click on any hyperlinks within the immunisations list to view the original source document.

From this view you can also access the most recent **shared health summary** and **event summary** that contain immunisation information.

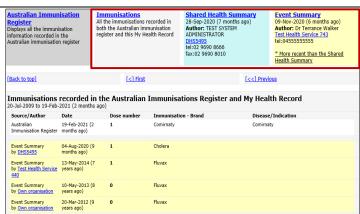

For upcoming training opportunities, visit Events and Webinars: <a href="https://www.digitalhealth.gov.au/newsroom/events-and-webinars">https://www.digitalhealth.gov.au/newsroom/events-and-webinars</a>

For assistance contact the My Health Record helpline on 1800 723 471 or email help@digitalhealth.gov.au

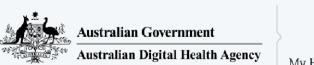

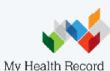